# <span id="page-0-0"></span>**Dell™ Systems Build and Update Utility 1.1** ユーザーズガイド

<u>[本文書について](file:///E:/Software/smsbu/1_1/ja/ug/sbuuugc1.htm#wp1060848)</u><br>[Dell Systems Build and Update Utility](file:///E:/Software/smsbu/1_1/ja/ug/sbuuugc2.htm#wp1057238) の概要 [Dell Systems Build and Update Utility](file:///E:/Software/smsbu/1_1/ja/ug/sbuuugc3.htm#wp1056758) を使い始める前に [Systems Build and Update Utility](file:///E:/Software/smsbu/1_1/ja/ug/sbuuugc4.htm#wp1056758) の起動 [Dell Systems Build and Update Utility](file:///E:/Software/smsbu/1_1/ja/ug/sbuuugc5.htm#wp1109848) の使用 [重要情報とよくあるお問い合わせ\(](file:///E:/Software/smsbu/1_1/ja/ug/sbuuugcc.htm#wp1059870)FAQ) [用語集](file:///E:/Software/smsbu/1_1/ja/ug/sbuuuggl.htm#wp1041462)

# メモおよび警告

**シンキ:メモは、コンピュータを使いやすくするための重要な情報を説明しています。** 

△ 注意:注意は、手順に従わない場合は、ハードウェアの損傷やデータの損失の可能性があることを示しています。

## 本書の内容は予告なく変更されることがあります。 **© 2008 Dell Inc. All rights reserved.**

Dell Inc. の書面による許可のない複製は、いかなる形態においても厳重に禁じられています。

本書で使用されている商標: Dell, DELL ロゴ、PowerEdge, および OpenManage は Dell Inc. の商標です。Microsoft, Windows、および Windows Server, は 米国およびその他の国における Microsoft Corporation の商<br>標または登録商標です。VMware は米国およびその他の国における Volware, Inc. の登録商標です。<br>*Red Hat E* 

商標または製品の権利を主張する事業体を表すためにその他の商標および社名が使用されていることがあります。Dell Inc. はデル以外の商標や社名に対する所有権を一切否認します。

2008 年 12 月

### <span id="page-1-0"></span>本文書について

**Dell™ Systems Build and Update Utility 1.1** ユーザーズガイド

- 対象読者
- 本文書の目的
- 本文書の使い方

先に進む前に、本項、「[Dell Systems Build and Update Utility](file:///E:/Software/smsbu/1_1/ja/ug/sbuuugc3.htm#wp1056758) の概要」および「Dell Systems Build and Update Utility を使い始める前に」を読むことをお勧めします。

# <span id="page-1-1"></span>対象読者

本文書は、組織において、Dell™ PowerEdge™ システムの導入とアップデートの責任者であるシステム管理者を対象に書かれています。

# <span id="page-1-2"></span>本文書の目的

本文書は Dell Systems Build and Update Utility を紹介する目的で書かれており、Dell システムの導入およびアップデート手順を効率化するためにこの製品を効果的に使用する方法をベスト プラクティスを交えて説明しています。

- <sup>l</sup> この製品を初めてご利用いただく場合、本文書は Dell Systems Build and Update Utility の使用前、使用中、そして使用後のシステム設定に役に立つでしょう。
- <sup>l</sup> Systems Build and Update Utility を既に利用している場合、本文書を読むことで、ユーティリティモジュールを連携させるように活用し、カスタマイズされた導入メディアを作成する方法に ついて理解できるでしょう。

本文書では、Dell Systems Build and Update Utility を効果的かつ効率的に使用するための Dell システムの設定、およびこのユーティリティを使用する可能性のあるシナリオに的を絞っていま す。

# <span id="page-1-3"></span>本文書の使い方

本文書では、Dell Systems Build and Update Utility の各モジュールの概要と、それらをどのように使用できるかを示すシナリオについて説明しています。ただし、すべて可能なシナリオを網羅し<br>ているわけではありません。Dell Systems Build and Update Utility で機能が提供されている Dell 製品の詳細は、「<u>[その他必要な](file:///E:/Software/smsbu/1_1/ja/ug/sbuuugc3.htm#wp1057573) Dell ドキュメント</u>」を参照してください。

導入、再導入、またはアップデートする Dell システム別に、以下の文書を使用することを推奨します。

### 表 **1-1** 本文書の構成

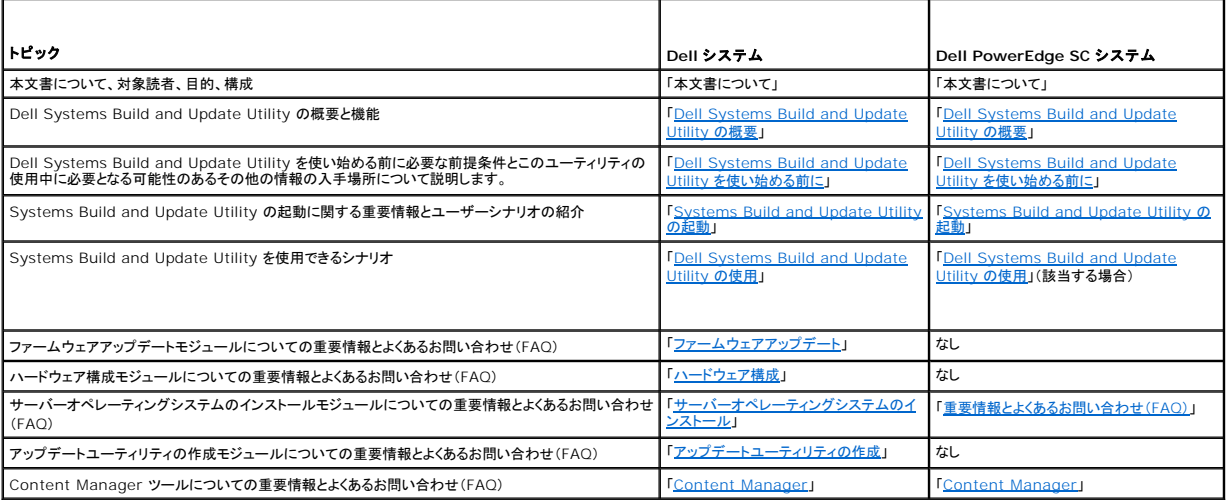

これで、本文書の目的やどのように必要な情報を入手できるかご理解いただけましたか。次は、「[Dell Systems Build and Update Utility](file:///E:/Software/smsbu/1_1/ja/ug/sbuuugc2.htm#wp1057238) の概要」に進み、Dell Systems Build and Update Utility の概要と機能についてお読みください。

### <span id="page-2-0"></span>**Dell Systems Build and Update Utility** の概要 **Dell™ Systems Build and Update Utility 1.1** ユーザーズガイド

● [Dell Systems Build and Update Utility](#page-2-1) とは

本項では、Dell™ Systems Build and Update Utility の概要を説明します。Dell システムのアップグレードと導入を行うために Dell Systems Build and Update Utility が提供する機能の<br>理解に役立ててください。

# <span id="page-2-1"></span>**Dell Systems Build and Update Utility** とは

The Dell Systems Build Update and Utility は、Dell システムの導入とアップデートを行うための内蔵ツールです。 **サーバー OS インストール、ファームウェアアップデート、アップデート**<br>**ユーティリティの作成、ハードウェア構成**などのモジュールがあります。 これらのモジュールを使うと、ブリオペレーティングシステム環境での BIOS とファームウェアのアップデート、これらの設定<br>の現在のシステ

たとえば、新しい Dell システムを購入した場合、Systems Build Update and Utility を使ってシステムファームウェアをアップデートしたり(必要な場合)、システムハードウェアを設定したり、対応<br>オペレーティングシステムをインストールすることができます。既に Dell システムを利用している場合は、Systems Build Update and Utility を使って最新のシステムファームウェアにアップデ

### 主な特徴

Systems Build and Update Utility の主な特徴

- <sup>l</sup> 上記の 3 つのモジュール(サーバー **OS** インストール、ファームウェアアップデート、およびハードウェア構成)は連携されており、必要に応じて、一度にすべてのモジュールを設定し、適 用することができます。
- 1 同じセッション内でハードウェア構成を現在のシステムに適用することができます。
- l カスタマイズされたブータブルメディアを作成し、選択した複数のシステム(異なるプラットフォーム)を導入することもできます。
- <sup>l</sup> すでに作成されているブータブルメディアを使って、新しく購入した Dell システムを簡単に導入することもできます。これは、マルチシステム設定ファイル(**.csv** ファイル)を作成して一元管理ネ ットワーク場所に保存することで可能になります。
- 」 Systems Build and Update Utility の設定をインポートおよびエクスポートする機能 (**設定の適用 / エクスポート**)を使って、将来使用するためにシステム設定をエクスポートできま<br> す。また、この設定ファイルを(多少変更を加えた後)インポートして、同様なシステムを導入できます。設定ファイルをインポートすることにより、すべてのグラフィカルユーザーインタフェース<br>(GUI)フィールドに、将来の使用のために

### 機能概要

表 [2-1](#page-2-2) に、Dell システムのアップデートと導入を行うために Dell Systems Build and Update Utility が提供する機能を示します。

<span id="page-2-2"></span>表 **2-1 Dell Systems Build and Update Utility** の機能

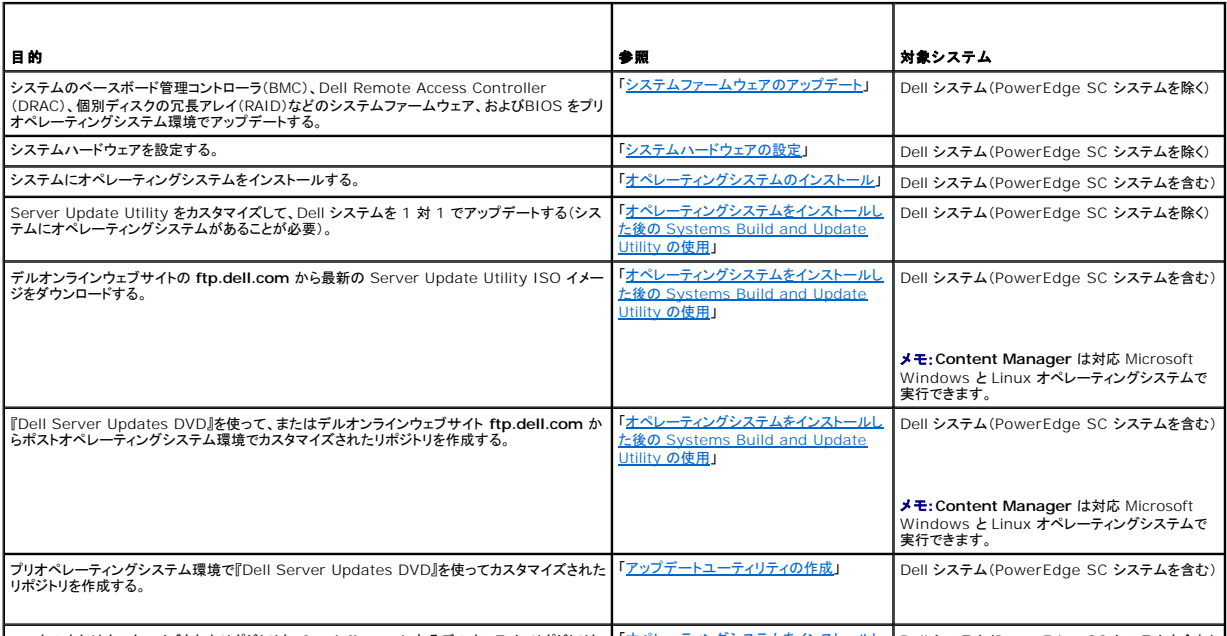

┃ローカルまたはカスタマイズされたリポジトリを、f**tp.dell.com** にあるデルオンラインリポジトリと ┃「<u>オペレーティングシステムをインストールし</u> ┃Dell システム (PowerEdge SC システムを含む) ┃

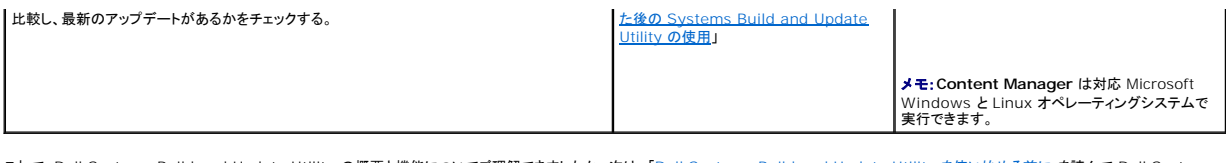

これで、[Dell Systems Build and Update Utility](file:///E:/Software/smsbu/1_1/ja/ug/sbuuugc3.htm#wp1056758) の概要と機能についてご理解できましたか。次は、「<u>Dell Systems Build and Update Utility を使い始める前に</u>」を読んで Dell Systems<br>Build and Update Utility を使い始める前に何が必要かを学びましょう。

# <span id="page-4-0"></span>**Dell Systems Build and Update Utility** を使い始める前に

**Dell™ Systems Build and Update Utility 1.1** ユーザーズガイド

- 前提条件と要件
- [対応](#page-4-2) OS
- **[対応システム:](#page-5-1)**
- [その他必要な](#page-5-2) Dell ドキュメント
- **テクニカルサポートを受けるには**

本項では、Dell™ Systems Build and Update Utility を使い始める前に必要な前提条件とこのユーティリティの使用中に必要となる可能性のあるその他の情報の入手場所について説明します。

٦

# <span id="page-4-1"></span>前提条件と要件

以下の要件を満たす Dell システムが必要です。

- <sup>l</sup> 最低メモリ容量 512 MB
- <sup>l</sup> CD または DVD ドライブ

 $\top$ 

表 [3-1](#page-4-3) に、Dell Systems Build and Update Utility を使用するための前提条件と要件を示します。

#### <span id="page-4-3"></span>表 **3-1** 前提条件と要件

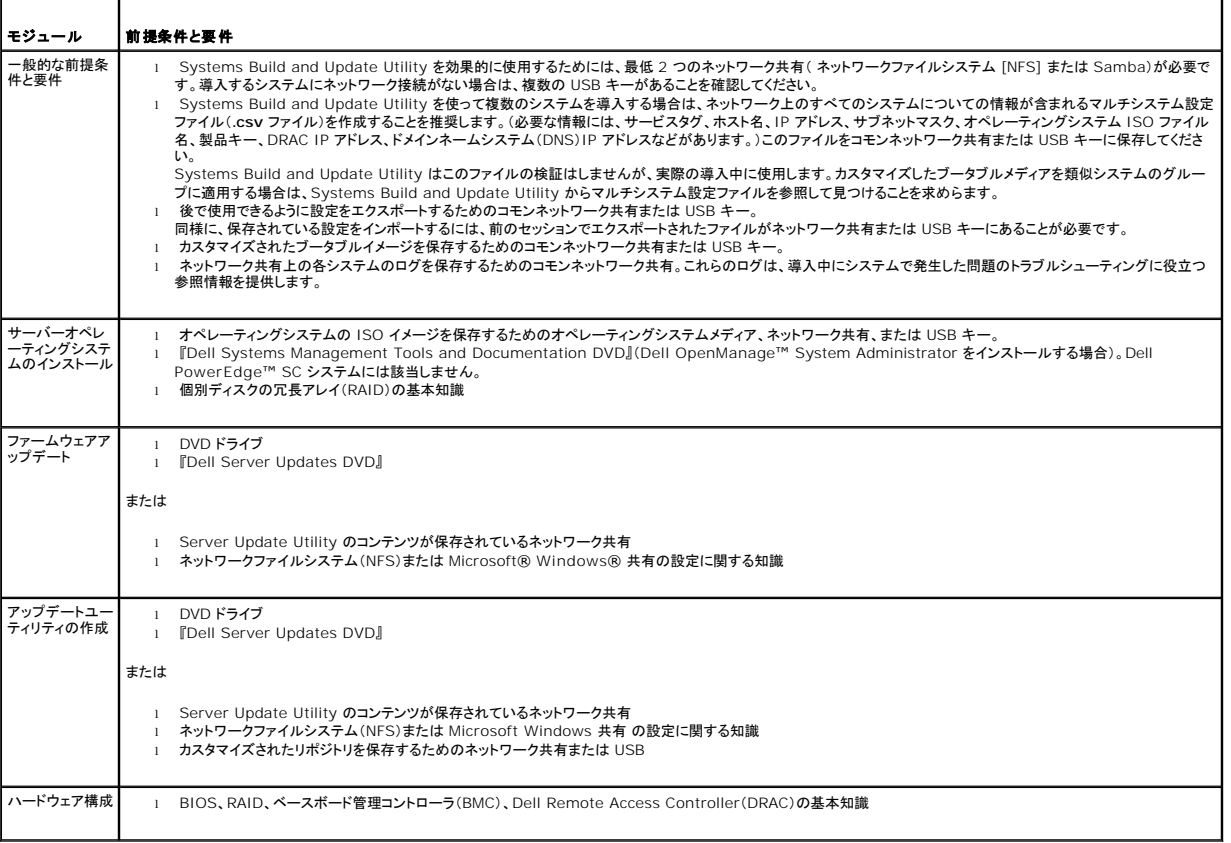

## <span id="page-4-2"></span>対応 **OS**

Dell Systems Build and Update Utility がサポートするオペレーティングシステムのリストは、**ルート**フォルダにある readme.txt またはデルサポートサイト support.dell.com または<br>『Dell Systems Management Tools and Documentation DVD』にある Dell Systems Software Support Matrix を参照して

# <span id="page-5-1"></span><span id="page-5-0"></span>対応システム:

Dell Systems Build and Update Utility がサポートするオペレーティングシステムのリストは、ルート フォルダにある **readme.txt** またはデルサポートサイト **support.dell.com** または 『Dell Systems Management Tools and Documentation DVD』にある Dell Systems Software Support Matrix を参照してください。

# <span id="page-5-2"></span>その他必要な **Dell** ドキュメント

このガイドと Dell Systems Build and Update Utility オンラインヘルプに加えて、個々の Dell Systems Build and Update Utility モジュールや Dell OpenManage 製品の詳細情報を<br>得るために、以下の文書を参照する必要があるかもしれません。これらの文書は、デルサポートサイト **support.dell.com** または『Dell Systems Manag DVD』から入手できます。

- <sup>l</sup> 『Dell OpenManage インストールとセキュリティユーザーズガイド』は、対応 Windows、Red Hat® Enterprise Linux® Server および SUSE® Linux Enterprise Server オペ <sub>"</sub>Doth Sportmanage" | ファビ アビビ (エクア) | エーク・アルク Hallet View Annasher Medinal Server<br>レーティングシステム上への Server Administrator の無人インストールについての追加情報を提供します。
- ι 『Dell OpenManage Server Administrator 互換性ガイド』では、対応 Microsoft Windows、Red Hat Enterprise Linux、SUSE Linux Enterprise Server オペレーティングシ<br>ステムを実行している各種ハードウェアプラットフォーム(またはシステム)での Server Administrator のインストールと操作に関する互換性情報を提供してい
- ι 『Dell Remote Access Controller 4 ユーザーズガイド』では**、RACADM コマン**ドラインユーティリティを使って Dell Remote Access Controller(DRAC)4 を設定する方法について<br> の包括的な情報が提供されています。
- <sup>l</sup> 『Dell Remote Access Controller 5 ユーザーズガイド』では、**RACADM** コマンドラインユーティリティを使って Dell Remote Access Controller(DRAC)5 を設定する方法について の包括的な情報が提供されています。
- ı 『Dell Chassis Management Controller ユーザーズガイド』では、Dell システムを含むシャーシの全モジュールを管理するコントローラの使用法についての包括的な情報が提供されて<br> います。
- ı 『Integrated Dell Remote Access Controller ファームウェアバージョン 1.0 ユーザーズガイド』では、Integrated Dell Remote Access Controller (iDRAC) を管理および管理<br>- 下システムでインストール、設定、保守する方法についての情報が提供されます。
- 1 『Dell Remote Access Controller/Modular Chassis ユーザーズガイド』では、Dell Remote Access Controller/Modular Chassis (DRAC/MC) のインストール、設定、保守に ついての情報が提供されています。
- <sup>l</sup> 『Dell Remote Access Controller Racadm ユーザーズガイド』では、**RACADM** コマンドラインユーティリティの使用方法についての包括的な情報が提供されています。
- <sup>l</sup> 『Dell Baseboard Management Controller Utilities ユーザーズガイド』では、BMC を通してBMC Management Utility を使用できるように管理下システムを設定する方法につい ての情報が提供されています。
- <sup>l</sup> 『Dell Update Packages ユーザーズガイド』では、システムアップデート対策の一環としての Dell Update Packages の入手と使用法について説明しています。
- ı 『Dell OpenManage Deployment Toolkit ユーザーズガイド』では、必要な依存ファイルを含み、Dell 提供またはお客様のカスタマイズ組み込み Linux (ELI) 環境で Linux DUP を実<br> 行する方法について説明しています。
- <sup>l</sup> 『Dell OpenManage Deployment Toolkit コマンドラインインタフェースリファレンスガイド』では、システム機能を設定するためのコマンドラインユーティリティについて説明しています。
- <sup>l</sup> 『Server Update Utility ユーザーズガイド』では、アップデートを識別し、システムに適用する方法について説明しています。
- <sup>l</sup> 『Dell システムソフトウェアサポートマトリックス』は、各種 Dell システム、これらのシステムでサポートされているオペレーティングシステム、そしてこれらのシステムにインストールできる Dell OpenManage コンポーネントについての情報を提供しています。

# <span id="page-5-3"></span>テクニカルサポートを受けるには

このガイドに記載された手順がよくわからない場合や、お使いの製品が予想通りに実行されない場合は、ヘルプツールを使用してください。ヘルプツールの詳細については、システムの『ハードウェアオ ーナーズマニュアル』の「困ったときは」を参照してください。

さらに、Dell エンタープライズのトレーニングと検定もご利用いただけます。詳細については、**www.dell.com/training** を参照してください。このサービスが提供されていない地域もあります。

# <span id="page-6-0"></span>**Systems Build and Update Utility** の起動

**Dell™ Systems Build and Update Utility 1.1** ユーザーズガイド

Dell™ Systems Build and Update Utility を起動するには:

- 1. システムの DVD ドライブに『Dell Systems Management Tools and Documentation DVD』を挿入します。
- 2. システムを再起動します。

起動メニュー画面が表示されます。

表 [4-1](#page-6-1) に起動メニュー画面を示します。

または、次の手順でリモートシステムから Systems Build and Update Utility を起動できます。

- 1. クライアントシステム上で、Dell Remote Access Controller(DRAC) 4 または DRAC 5 GUI にアクセスします。
- 2. メディア タブをクリックします。
- 3. 仮想メディア 画面が表示されます。

メモ:システムに仮想メディア Active X コントロールがインストールされていない場合は、先に進む前にそれをインストールするように求められます。

4. 連結 **/** 分離状態 の属性が 連結 になっていることを確認してください。

Systems Build and Update Utility ブータブルメディアまたは『Dell Systems Management Tools and Documentation DVD』の ISO イメージの場所にアクセスするには、シス テムドライブ場所を選択するか **ISO** イメージファイルを参照します。

接続 をクリックします。

- 5. 仮想メディア状態 画面が表示されます。これで、『Dell Systems Management Tools and Documentation メディア』はホストシステムに接続されました。 電源管理 をクリックします。
- 6. Systems Build and Update メディアからホストシステムを起動するには**、電源制御操作 から システムの電源を入れなおす** を選択します。<br>- **適用 を**クリックします。<br>**コンソール** をクリックします。
- 7. **コンソールリダイレクト**画面が表示されます。<br>**接続**をクリックします。

これで、クライアントシステムから起動メニュー画面にアクセスして、Systems Build and Update Utility をリモートに使用できるようになりました。

<span id="page-6-1"></span>図 **4-1** 起動メニュー 画面

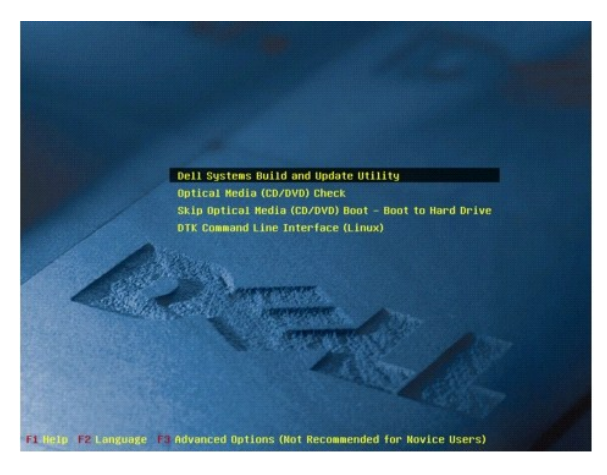

表 [4-1](#page-6-2) に、この画面で使用できるオプションとその説明を示します。

#### <span id="page-6-2"></span>表 **4-1** 起動メニューオプション

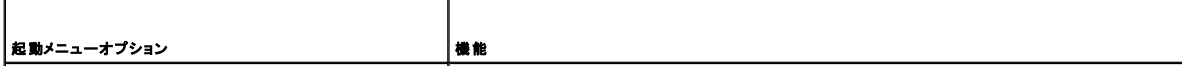

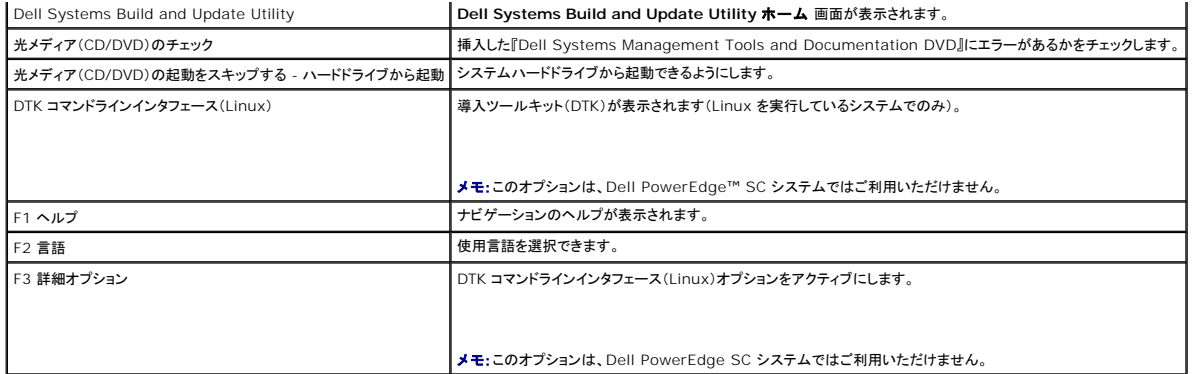

必要に応じて、以下のシナリオにおいて、Systems Build and Update Utility を使用することができます。

- l <u>[システムファームウェアのアップデート](file:///E:/Software/smsbu/1_1/ja/ug/sbuuugc5.htm#wp1181121)</u>
- l [システムハードウェアの設定](file:///E:/Software/smsbu/1_1/ja/ug/sbuuugc5.htm#wp1181530)
- l [オペレーティングシステムのインストール](file:///E:/Software/smsbu/1_1/ja/ug/sbuuugc5.htm#wp1182957)
- l <u>[現在の\(オペレーティングシステムがインストールされていない\)](file:///E:/Software/smsbu/1_1/ja/ug/sbuuugc5.htm#wp1182763)Dell システムの導入</u>
- l <mark>[同じ設定を複数のシステムに導入する](file:///E:/Software/smsbu/1_1/ja/ug/sbuuugc5.htm#wp1183775)</mark>
- 1 [わずかに異なる設定で複数のシステムを導入する](file:///E:/Software/smsbu/1_1/ja/ug/sbuuugc5.htm#wp1181803)
- <u>l [異なるモデルの複数のシステムを導入する](file:///E:/Software/smsbu/1_1/ja/ug/sbuuugc5.htm#wp1182019)</u>
- l [同じ設定で異なるオペレーティングシステムの複数のシステムを導入する](file:///E:/Software/smsbu/1_1/ja/ug/sbuuugc5.htm#wp1182157)
- l [設定ファイルの再利用](file:///E:/Software/smsbu/1_1/ja/ug/sbuuugc5.htm#wp1182287)
- 1 [オペレーティングシステムをインストールした後の](file:///E:/Software/smsbu/1_1/ja/ug/sbuuugc5.htm#wp1183167) Systems Build and Update Utility の使用

### <span id="page-8-0"></span>**Dell Systems Build and Update Utility** の使用 **Dell™ Systems Build and Update Utility 1.1** ユーザーズガイド

- [Systems Build and Update Utility](#page-8-1) の柔軟性
- 異なるシナリオでの [Systems Build and Update Utility](#page-8-2) の使用

本項では、システムを導入またはアップデートする際に Dell™ Systems Build and Update Utility が提供する柔軟性、そしてこのツールを使用できるさまざまなシナリオについて説明します。た<br>だし、本項は Systems Build and Update Utility を使用できるすべての導入およびアップデートのシナリオを網羅しているわけではありません。導入およびアップデートプロセスのどの時点でも、<br>その画面

### <span id="page-8-1"></span>**Systems Build and Update Utility** の柔軟性

- ι **任意の設定**:導入やアップデートの要件に合わせて、3 つのモジュール(**ファームウェアアップデート、ハードウェア構成、サーバーオペレーティングシステムのインストール**)のいずれ<br> かまたはすべて、あるいはは任意の組み合わせで設定できます。
- <sup>l</sup> 任意の適用:設定内容はすぐに適用することも、保存しておいて 設定の適用 **/** エクスポート 機能を使って後で適用することもできます。
- <sup>l</sup> 任意のシステム:Systems Build and Update Utility の 設定の適用 **/** エクスポート 機能では、現在のシステム、複数のシステム、異なるモデルの複数のシステムを導入またはアッ プデートできます。
	- 現在のシステムで、次のような導入/アップデート操作を行えます。
		- ファームウェアアップデートの適用
		- o ハードウェアの設定(BIOS、DRAC、RAID など)
		- オペレーティングシステムのインストール
		- ポストオペレーティングシステムインストールスクリプトの起動
	- 複数のシステムで、次のような導入/アップデート操作を行えます。
		- 設定スクリプト(3 つのモジュールすべてまたは任意の組み合わせ)を将来使用できるようにエクスポートする。
		- 対象システムの世代に合ったアップデートパッケージ、該当するハードウェア構成スクリプト(BIOS、DRAC、RAID など)、オペレーティングシステムインストールの詳細、ネット ワーク上のソース CD/DVD へのリンク、オペレーティングシステムインストールの開始点などを含むブータブルイメージを生成する。
- l **ブータブルメディアの作成:**選択した一連のシステム用のブータブルメディアを作成できます。その後、このブータブルメディア(イメージとして保存されている)を使用して各システム(ブータブ ルメディアを作成したときに選択した)を起動できます。USB ドライブをイメージのコピー先に選択した場合、Systems Build and Update Utility は USB デバイスをブータブルにしてそのデ<br>バイスから直接システムを起動することを選択できます。
- ι **無人アップデートと導入:**ブータブルメディア(CD/DVD/USB ドライブ)を使用してシステムを起動する場合、作成したブートメディア上のスクリプトがファームウェアのアップデートおよびハー<br>- ドウェアの設定を適用し、必要に応じて、オペレーティングシステムのインストールを行います。このアップデートと導入プロセス全体を通して、ユーザー対話なしに、システムの無人アップデート<br>- および導入が行われます。

### <span id="page-8-2"></span>異なるシナリオでの **Systems Build and Update Utility** の使用

ここでは、Systems Build and Update Utility を使用できるシナリオをいくつか紹介します。これらのシナリオは、Systems Build and Update Utility を効果的に使用するためのアイデアを提<br>供するものです。これらは、このツールを使用する唯一の方法でも、このツールを使用できる唯一の例でもありません。導入およびアップデートプロセスのどの時点でも、その画面の詳細をオンラインへ<br>ルプで確認する

# <span id="page-8-5"></span>システムファームウェアのアップデート

最新リリースの Dell PowerEdge™ システムを購入された場合、最新のファームウェアが搭載されていることになります。ただし、システムのリリース日から四半期以上経っている場合は、ファームウ<br>ェアをアップデートする必要があるかもしれません。

- <span id="page-8-3"></span>1. **Dell Systems Build and Update Utility** ホーム 画面の ファームウェアアップデート で 設定 をクリックするか、左ペインでファームウェアアップデート をクリックします。 ファームウェアアップデート モジュールのリポジトリの選択 画面が開きます。
- 2. アップデートファイル(リポジトリ)があるローカルまたはリモートのリポジトリ場所を指定します。(詳細については、「[ファームウェアアップデート](file:///E:/Software/smsbu/1_1/ja/ug/sbuuugcc.htm#wp1059885)」を参照してください。)
- 3. 続行 をクリックします。
- 4. **ファームウェアアップデート** はシステムのインベントリ化を行い、**比較レポート** 画面に比較レポートを生成します。この画面には、既存のシステムの各コンポーネントの現在インストールされ<br>ているバージョンとそのシステムのリポジトリコンポーネントバージョンとの比較が表示されます。また、アップグレードする必要のあるコンポーネントおよびダウングレードできるコンポーネントも表 示されます。

メモ:必要に応じて、選択的にコンポーネントをアップグレードすることもできます。ただし、選択的なダウングレードはできません。

<span id="page-8-4"></span>5. システム上のすべてのコンポーネントが最新のものであれば、何もする必要はありません。システムコンポーネントの状態を異なるバージョンのサーバーアップデートユーティリティで比較する には、戻るをクリックします。リポジトリの選択 画面で Server Update Utility の場所を指定し、続行 をクリックします。

アップデートするコンポーネントがあれば、そのコンポーネントを選択して ホームページに戻る をクリックします。

- <span id="page-9-0"></span>**メモ:**この時点で、リポジトリについてのすべての情報と **比較レポート** 画面で行った選択が Systems Build and Update Utility によって保存されます。これらのアップデートは、実際の<br>導入中に適用されます。
- 6. 現在のシステムをアップデートするには、**Dell Systems Build and Update Utility** ホーム 画面で 設定の適用 **/** エキスポート をクリックします。設定の適用 **/** エキスポートオプ ション 画面が開きます。
- 7. 設定を現在のシステムに適用する オプションを選択します。適用 **/** エクスポート をクリックします。
- 8. プログレスバーが表示された後、設定されたファームウェアのアップデートを使って、システムが再起動されます。
- <span id="page-9-1"></span>■ メモ:特定のファームウェアアップデート 画面の詳細については、Dell Systems Build and Update Utility のオンラインヘルプを参照してください。

## システムハードウェアの設定

### 現在のシステムにおいて

- 1. **Dell Systems Build and Update Utility** ホーム 画面の ハードウェア構成 で 設定 をクリックするか、左ペインでハードウェア構成 をクリックします。
- 2. 設定状態の概要 画面が開きます。コンポーネント(RAID、DRAC、 BIOSなど)を設定するには、個々のコンポーネントボタンをクリックします。
- 3. 各コンポーネント画面でフィールドを設定した後、その画面から離れる前に必ず 設定の保存 をクリックしてください。 このプロセスを完了したら、**Systems Build and Update Utility** ホーム に戻ります。
- 4. 設定の適用 **/** エクスポート をクリックします。
- 5. 設定の適用 **/** エクスポートオプション 画面が開きます。
- 6. 後で使用するためにハードウェアの構成をエクスポートできます(設定のエクスポートを選択)。現在のシステムに設定を適用する がデフォルトで選択されています。 適用 **/** エクスポート をクリックします。
- 7. ステップ 3 で保存した設定がシステムに適用されて、プログレスバーが表示されます。設定が適用された後、システムは自動的に再起動し、アップデートされた設定でシステムが使用可能にな ります。

### 複数のシステムにおいて

1. **Dell Systems Build and Update Utility** ホーム 画面の左ペイン上の システムの選択 で 変更 をクリックします。システムの選択 画面が開きます。

メモ:ブータブル ISO イメージを生成して複数のシステムを導入するには、システムの選択 画面で導入するシステムを選択する必要があります。これは、現在 Systems Build and Update Utility を実行しているシステムと同じモデルの複数のシステムを導入する場合にも同様です。

- 2. 導入するシステムを選択します。設定の保存をクリックします。
- 3. **Systems Build and Update Utility** ホーム に戻ります。システムの選択 の下にあるリストに上記で選択したシステムが表示されます。
- 4. **Dell Systems Build and Update Utility** ホーム 画面の ハードウェア構成 で 設定 をクリックするか、左ペインでハードウェア構成 をクリックします。
- 5. 各コンポーネント画面でフィールドを設定した後、その画面から離れる前に必ず 設定の保存をクリックしてください。 このプロセスを完了したら、**Systems Build and Update Utility** ホーム に戻ります。
- 6. 設定の適用 **/** エクスポート をクリックします。
- 7. 設定の適用 **/** エクスポートオプション 画面が開きます。
- 8. 後で使用するためにハードウェア構成をエクスポートできます(設定のエクスポートを選択)。 **自動導入ブータブルイメージの作成** を選択し**、保存先** をクリックして、ブータブル ISO イメージを保存する場所を指定します。 **ISO の保存場所** 画面が開きます。 (ISO イメージを<br>USB キーに保存することを選択し、USB キーをブータブルにするオプションを選択した場合は、CD/DVD への書き込みステップをスキップできます。) 続行 をクリックします。
- 9. ISO イメージが生成されて、上記のステップで指定した場所に保存されます。
- 10. CD/DVD 書き込みソフトウェアを使用して、ISO イメージを CD/DVD に書き込みます。
- 11. その CD/DVD または USB キーでターゲットシステムを起動します。

<span id="page-10-0"></span>12. 導入が自動的に開始します。入力は求められません。プロセスが完了するまで、必要に応じてシステムが再起動します。アップデートされた設定でシステムが使用可能になります。

### <span id="page-10-4"></span>オペレーティングシステムのインストール

- 1. **Systems Build and Update Utility** ホーム の サーバー **OS** のインストール で 設定 をクリックするか、左ペインでサーバー **OS** のインストール をクリックします。
- 2. 日時の設定 画面が開きます。必要な変更を行って続行をクリックします。
- 3. **インストールするオペレーティングシステムの選択** ウィンドウが表示されます。適切なオペレーティングシステムを選択して(Windows 2003 Server Service Pack 2 オペレーティング<br>システムを選択するとします)、ユーティリティパーティションを作成するかどうかを選択し、**続行**をクリックします。
- 4. **RAID 設定の選択** 画面が開きます。**ハードウェア構成** モジュールでシステムハードウェアを設定中に指定した RAID 設定を適用することも、システム上の既存の RAID 設定を保持するこ<br>ともできます。 **続行** をクリックします。
- 5. **Microsoft Windows 2003 Server Service Pack 2** 用ディスクパーティションの設定 画面が開きます( ステップ 3 で選択したオペレーティングシステムに基づく)。ブートパーテ ィション用のファイルシステムを選択し、使用可能な仮想ディスクのサイズを入力して、続行 をクリックします。
- 6. ネットワークアダプタの設定 画面が開きます。システム上のネットワークアダプタの情報を入力します。続行をクリックします。
- 7. **Microsoft Windows 2003 Server Service Pack 2** の設定情報の入力 画面が開きます( ステップ 3 で選択したオペレーティングシステムに基づく)。該当フィールドに入力し、続 meroson wind
- 8. **オペレーティングシステムのインストールの概要** 画面が開きます。 **戻る** をクリックして、この時点までの設定内容を変更できます。<br>- 設定を保存するには、**ホームページに戻る**<br>設定をすぐにシステムに適用するには、**今すぐ適用** をクリックします。手<u>順 12</u> ~ <u>[手順](#page-10-1) 15</u> が開始されて、現在のシステムにオペレーティングシステムがインストールされます。

■ メモ:システムの選択 画面で何もシステムを選択しなかった場合にのみ 今すぐ適用 オプションが有効になります。

<span id="page-10-1"></span>9. **Systems Build and Update Utility** のホームページが表示されます。設定の適用 **/** エクスポート をクリックします。

- 10. **設定の適用 / エクスポートオプション** 画面が開きます。<br>- 後で使用するためにハードウェア構成をエクスポートできます(**設定のエクスポート**を選択)。**現在のシステムに設定を適用する** がデフォルトで選択されています。<br>**適用 / エクスポート**をクリックします。
- 11. スクリプト生成の進行状況 画面が表示されます。
- <span id="page-10-2"></span>12. 次に、導入の進行状況 画面が表示されます。 **Microsoft Windows 2003 Server Service Pack 2** の設定情報の入力 画面で Dell OpenManage Server Administrator をインストールするオプションを選択した場合は、 Server Administrator CD を挿入するように求められるか、あるいは Server Administrator **.exe** が DVD からシステム上のローカルコピー先にコピーします。
- 13. オペレーティングシステム CD/DVD をインストールするように指示されます。
- 14. SBUU はオペレーティングシステムファイルをシステムにコピーします。
- <span id="page-10-3"></span>15. オペレーティングシステムのインストーラが起動します。システムが複数回再起動することがあります。 オペレーティングシステムと Server Administrator がインストールされてシステムは使用可能となります。

### <span id="page-10-5"></span>現在の(オペレーティングシステムがインストールされていない)**Dell** システムの導入

このシナリオでは、現在のシステムをアップデートしたり、導入することができます。

<span id="page-11-0"></span>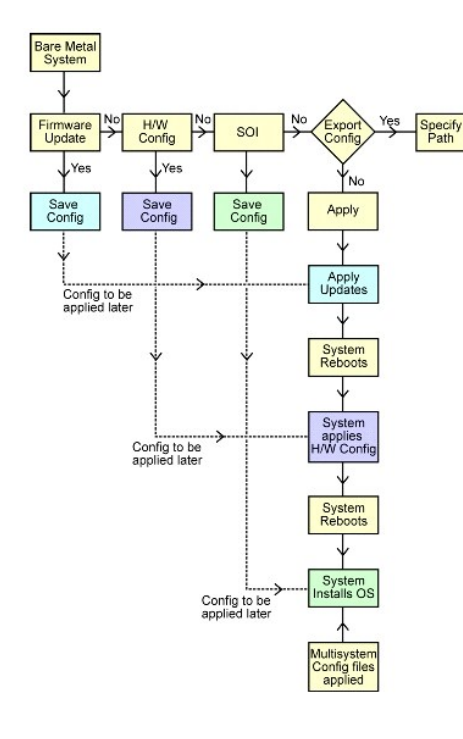

- <span id="page-11-1"></span>1. システムファームウェアをアップデートするには、Dell Systems Build and Update Utility **ホーム 画面の ファームウェアアップデート** で **設定** をクリックするか、左ペインで**ファー**<br>- **ムウェアアップデート** をクリックします。**ファームウェアアップデート**の詳細については、「<u>ファームウェアアップデート।</u>を参照してください。**ファームウェアアップデート**の使い方の詳細につ いては[、手順](#page-8-3) 1 の [手順](#page-8-4) 5 から [システムファームウェアのアップデート](#page-8-5) を参照してください)。
- 2. システムハードウェアを設定するには、**Systems Build and Update Utility** ホーム の ハードウェア構成 で 設定 をクリックするか、左ペインでハードウェア構成 をクリックします。必 要に応じて、BMC、BIOS、RAID、RAC などのハードウェアコンポーネントを設定できます (ハードウェア構成モジュールの詳細については、「<u>ハードウェア構成</u>」を参照してください。ハードウェ<br>ア構成の使い方の詳細については、「<u>システムハードウェアの設定</u>」を参照してください)。

メモ:必ず RAID を設定してください。RAID を設定しないと、サーバーオペレーティングシステムのインストール モジュールの **RAID** の設定 画面より先には進めません。

3. ハードウェア構成 のいずれかの画面で変更を行った後、必ず 設定の保存 をクリックしてください。これによって、変更または入力された値がすべて保存されます。

■ メモ:設定の保存 をクリックしないで別の画面に移動すると、加えた変更は失われます。

- 4. システムハードウェアコンポーネントの設定を終えたら、Systems Build and Update Utility **ホーム の サーバー OS のインストール で 設定** をクリックするか、左ペイ**ンで サーバ**<br>— OS **のインストール を**クリックして、システムのオペレーティングシステムの設定を続行します(サーバー OS のインストールの詳細については、「重要情報とよくあるお問い合わせ<br><u>(FAO)」を参照してくださ</u>い
- <span id="page-11-2"></span>5. 3 つのモジュールの設定を終えたら、**表示、編集**、またはリセット オプションをクリックして、モジュールの設定を表示、編集、またはリセットできます。
- 6. **Systems Build and Update Utility** ホーム で、適用 **/** エクスポート をクリックします。
- 7. 設定の適用 **/** エクスポートオプション 画面が開きます。必要な情報を入力し、続行 をクリックします。

メモ:マルチシステムの設定ファイルを設定し、このファイルのシステム設定が使用されるようにできます。(マルチシステムの設定ファイルの詳細については、表 [3-1](file:///E:/Software/smsbu/1_1/ja/ug/sbuuugc3.htm#wp1057329) を参照してください。)

**メモ:エラーで終了** オプションを選択した場合、モジュールのアップデート中にエラーが発生すると Systems Build and Update Utility が終了します。このオプションを選択解除した場<br>合、実際の導入中にエラーが発生しても、Systems Build and Update Utility は次のモジュール操作に進みます。これによって、システムの状態が不安定になることがあります。

■ メモ:エラーが既知のものでシステムに悪影響を与えないことが分かっている場合にのみ、エラーで終了を選択解除してください。

■ メモ:オプションの選択 画面の個々のフィールドの詳細については、Dell Systems Build and Update Utility のオンラインヘルプを参照してください。

8. 進行状況 画面が表示され、無人アップデート / 導入が開始されます。

9. システムファームウェアのアップデート用の情報を入力した場合は、保存した設定内容を使用してファームウェアのアップデートが開始されます。ファームウェアアップデートのいずれかがシステ ムの再起動を必要とする場合、システムは自動的に再起動します。その後、 Systems Build and Update Utility は設定内容に従ってハードウェア構成とオペレーティングシステムのインス トールを続けます。

<span id="page-11-3"></span>これで、現在のシステムアップデートと導入が完了します。必要な設定 / 構成 / アップデートが完了し、オペレーティングシステムがインストールされてシステムは使用可能となります。

## <span id="page-12-0"></span>同じ設定を複数のシステムに導入する

このシナリオでは、50 Dell PowerEdge™ R710 システムなど、同じ構成(つまり、同じカード、コントローラ、ハードドライブ、メモリなど)を持つ複数のシステムを導入できます。

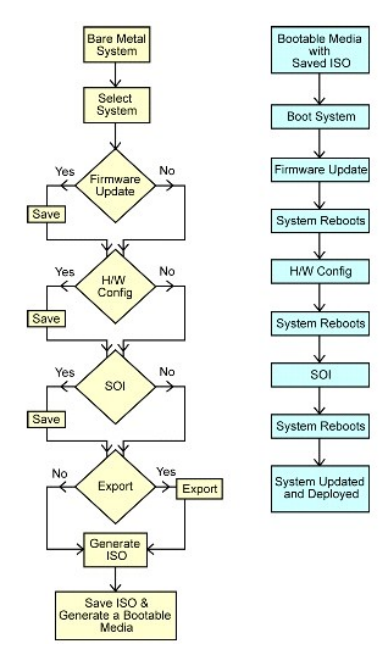

<span id="page-12-1"></span>1. **Dell Systems Build and Update Utility** ホーム 画面の左ペイン上の システムの選択 で 変更 をクリックします。システムの選択 画面が開きます。

メモ:次のステップに進む前に、必ず **システムの選択** をクリックしてください。そうしないと、**オプションの選択** 画面で ISO イメージを保存するオプション(**自動導入ブータブルイメージの**<br>**作成**)が有効になりません。

2. 対応システムリストから PowerEdge R710 (この例の場合)をクリックして、右向き矢印をクリックします。

- 3. 設定の保存 をクリックし、**Systems Build and Update Utility** ホーム に戻ります。
- <span id="page-12-3"></span>4. Systems Build and Update Utility モジュールを設定するには、「<u>現在の(オペレーティングシステムがインストールされていない)Dell システムの導入</u>」の <u>手順 1</u> から <u>手順 5</u> に従いま<br>す。
- 5. **Systems Build and Update Utility** ホーム で、適用 **/** エクスポート をクリックします。
- 6. 設定の適用 **/** エクスポートオプション 画面が開きます。
- 7. 自動導入ブータブルイメージの作成 を選択し、保存先 をクリックして、ブータブル ISO イメージを保存する場所を指定します。(上記のステップで保存した設定も選択した場所にエクスポー トできます。)
- 8. **ISO の保存場所** 画面で、ISO イメージを保存する場所を指定し、**続行** をクリックします。(保存場所として USB を選択すると、USB をブータブルにすることもできます。詳細については、オ<br>- ンラインヘルプを参照してください。)
- 9. 設定の適用 **/** エクスポートオプション 画面が開きます。
- 10. 適用 **/** エクスポート をクリックします。
- <span id="page-12-2"></span>11. ISO イメージが作成されます。ブータブルメディア(CD/DVD)を作成するか、ブータブル USB を使用してアップデート/導入したいシステムを起動できます。

## わずかに異なる設定で複数のシステムを導入する

このシナリオでは、わずかに異なる設定で複数の対応システムを導入できます。ここでは、異なるカード、コントローラ、ハードドライブ、メモリなどを持つ 50 PowerEdge R710 システムを設定しま す。ただし、アップデートと導入が上記のシナリオどおりに行われるためには、次の条件が満たされることが必要です。

- l 設定されているのと同じタイプのコントローラが存在する(コントローラがオンボードかスロットにある)。スロット内のコントローラの場合は、設定されたのと同じスロットにある。
- <sup>l</sup> 設定された RAID レベルが既存のコントローラでサポートされている(Serial Attached SCSI [SAS] 5 および SAS 6 コントローラには、最低 2 台のディスクが必要)。
- <sup>l</sup> 設定された RAID ポリシーが現在のコントローラでサポートされている。
- | ディスクの台数が同じまたはそれ以上。
- <span id="page-13-0"></span>1 ディスクサイズが同じまたはそれ以上。
- <sup>l</sup> 使用可能なディスクが同じタイプである SAS、小型コンピュータシステムインタフェース(SCSI)、Solid State Disk(SSD)の混在はサポートされていません。

上記の条件が満たされると、「<u>同じ設定を複数のシステムに導入する</u>」の <u>[手順](#page-12-1) 1</u> から <u>手順 11</u> に従って、わずかに異なる設定を持つ複数のシステムのアップデートと導入が可能です。

### 異なるモデルの複数のシステムを導入する

このシナリオでは、異なるモデルの複数のシステム、たとえば 25 PowerEdge R710 システム、50 PowerEdge R610 システム、25 PowerEdge T610 システムなどを導入できます。

#### 重要

- 1 システムの選択 画面 で、導入する複数のシステムを選択したことを確認してください。
- ι フ**ァームウェアアップデート**モジュールでは、選択したシステムのすべてのアップデートパッケージが表示されます。システムのモデルによっては、アップデートする必要のあるコンポーネン<br>- トを選択する必要があります。
- l ハ**ードウェア構成** モジュールでは、すべての設定オプションは異なるタブに表示されます。選択したすべてのシステムに対して、必要なオプションをすべて選択したことを確認してください。
- l **サーバーオペレーティングシステムインストール(SOI)モ**ジュールに表示されるオペレーティングシステムの一覧は、選択した一連のシステムにインストールできる対応オペレーティングシ<br>- カーバーオペレーティングシステムインストール(SOI)モジュールに表示されるオペレーティングシステムの一覧は、そうして、 ステムのサブセットです。これは、共通の対応オペレーティングシステムを持たない一連のシステムを選択した場合、**SOI** モジュールには、いずれのオペレーティングシステムも表示されず、導 入プロセスを続行することはできません。

異なるモデルの複数のシステムを導入するには、「<u>同じ設定を複数のシステムに導入する</u>」の <u>[手順](#page-12-1) 1</u> から <u>手順 11</u> に従ってください。

## 同じ設定で異なるオペレーティングシステムの複数のシステムを導入する

このシナリオでは、同じ設定で異なるオペレーティングシステムの複数のシステムを導入することができます。たとえば、100 PowerEdge R710 システムが複数台あるとします。そのうち 25 台に Microsoft® Windows® Server 2003 オペレーティングシステムを、50 台に Red Hat® Enterprise Linux® 4.5 オペレーティングシステムを、25 台に Windows Server® 2008 オペ<br>レーティングシステムを導入するとします。

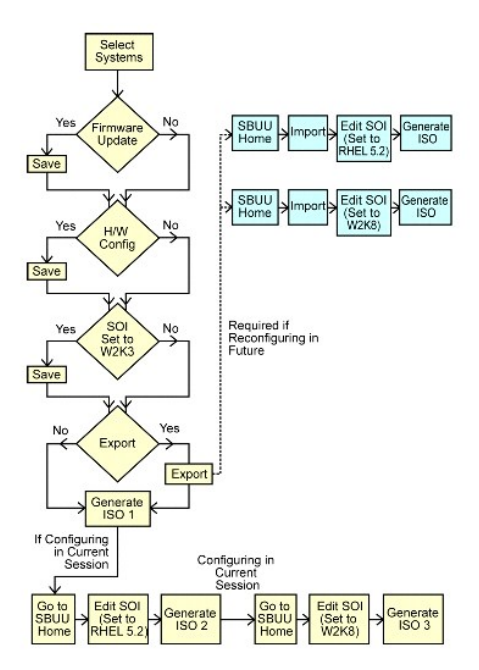

- 1. まず、ブータブルメディアを作って Windows Server 2003 オペレーティングシステムを導入することを選択したとします。<u>[手順](#page-12-2) 1</u> から <u>手順 11</u> に従って、Windows Server 2003 オペレ ーティングシステムのブータブルイメージを作成します。(**SOI** モジュールの インストールするオペレーティングシステムの選択 画面で Windows Server 2003 を選択してください。)
- 2. 設定をエクスポートすることも選択すると、後で **Systems Build and Update Utility** ホーム 画面で 保存された設定のインポート をクリックすることで、この設定を(別のセッションで) インポートして使用できます。
- 3. **Systems Build and Update Utility** ホーム で、再び SOI をクリックします。インストールするオペレーティングシステムの選択 画面で Red Hat Enterprise Linux 4.5 を選択 します。
- 4. **SOI** モジュールの設定が完了したら、先に示した手順で Red Hat Enterprise Linux 4.5 オペレーティングシステムをエクスポートして、別の ISO イメージを作成できます。
- 5. もう一度、上記のステップ 2 から 4 に従って、Windows Server 2008 オペレーティングシステム 用の ISO イメージを作成します。

<span id="page-14-0"></span>6. これで、複数のシステムにインストールする 3 つのオペレーティングシステム用に 3 つの ISO イメージが作成されました。これら 3 つの ISO イメージ用に 3 つの異なるブータブルメディアを 作成します。該当するブータブルメディアでもって、該当するシステムを起動し、必要なオペレーティングシステムをインストールします。

# 設定ファイルの再利用

このシナリオでは、先のセッションで作成してエクスポートした設定ファイルを再利用(インポート)できます。この設定ファイルを使って、わずかに異なる設定の ISO イメージを複数個作成できます。この 設定は現在のシステムまたは複数のシステム用に作成できますが、システムの種類ごとに、別々の ISO イメージを作成する必要があります。 現在のシステム用には、インポート(して必要に応じてわ<br>ずかに変更)した設定を直接適用できます。

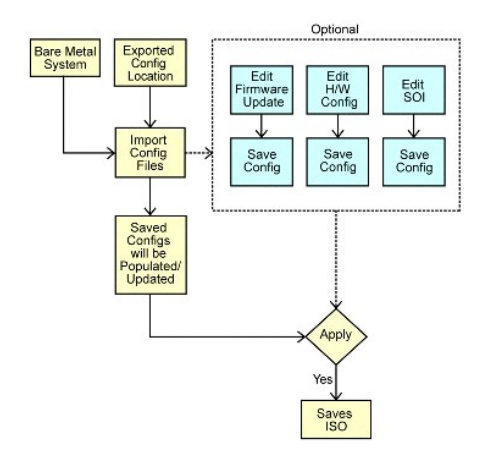

### 重要

- <sup>l</sup> 設定ファイルをインポートすると、すべての GUI フィールドに設定内容が入力されます。
- <sup>l</sup> ファームウェアアップデートの設定、ハードウェア構成、および SOI の設定 の各モジュールの内容は必要に応じて編集できますが、システムの選択 画面では変更を加えないでください。変更 を加えると、3 つのモジュール用の既存の設定がすべてリセットされます。
- 1. **Systems Build and Update Utility** ホーム で、保存した設定のインポート をクリックします。
- 2. 設定のインポート画面が開きます。設定ファイルのインポート先の場所を選択します。続行をクリックします。
- 3. 進行状況画面が表示された後、インポートされた設定ファイルの詳細画面が開きます。
- 4. **Systems Build and Update Utility** をクリックします。
- 5. ファームウェアアップデート、ハードウェア構成、**SOI** モジュールの既存の設定を編集した後、ISO [イメージを作成できます \(「同じ設定を複数のシステムに導入する」の 手](#page-12-2)[順](#page-12-3) 4 から 手順 11 に従います)。

# オペレーティングシステムをインストールした後の **Systems Build and Update Utility** の使用

#### **Content Manager** へのアクセス

- 1 システムで対応 Microsoft Windows オペレーティングシステムが実行されている場合:
	- <sup>l</sup> 『Dell Systems Management Tools and Documentation DVD』を挿入したら、オートランの GUI が表示されます。**Content Manager** オプションを選択します。実行する 操作の選択 ウィンドウが表示されます。
- <sup>l</sup> システムで対応 Linux オペレーティングシステムが実行されている場合:
	- <sup>l</sup> 『Dell Systems Management Tools and Documentation DVD』の **/contentmanager/lin/lincontent.tar** に移動します。任意の場所に **lincontent.tar** ファイルを 解凍し、**./contentmanager** スクリプトを実行して、その場所から **contentmanager** アプリケーションを起動します。

対応 Linux オペレーティングシステムで **Content Manager** を初めて実行する場合は、**lincontent.tar** の解凍先の **/rpms** フォルダ配下にある **cabextract-1.2- 1.i386.rpm** を実行する必要があります。

メモ:**Content Manager** は、SUSE® Linux Enterprise Server バージョン 9 オペレーティングシステムでは実行されません。

メモ:特定の **Content Manager** 画面の詳細については、Dell Content Manager のオンラインヘルプを参照してください。

### **Content Manager** を使用したカスタマイズされたリポジトリの作成

- 1. 実行する操作の選択 画面で、カスタムサーバーアップデートユーティリティの作成を選択します。次へをクリックします。
- 2. 送信元と送信先の選択 画面が開きます。 『Dell Server Updates DVD』をカスタマイズするには、この DVD をソースとして選択します(**Server Update Utility** ソースの選択 の下 )。

または**、デルオンラインウェブサイト** をソースとして選択します。<br>**プロキシ設定** の下で、デルオンラインウェブサイトに接続するためのプロキシ設定を指定します。

**カスタム Server Update Utility の保存先** の下で、カスタマイズされた Server Update Utility の内容を保存するパスを指定します**。**<br>**次へ** をクリックします。

- 3. **オペレーティングシステムとプラットフォームの選択**画面が開きます。オペレーティングシステムとプラットフォームを選択してウィザードを完了し、カスタマイズされたリポジトリを取得しま<br>す。**次へ** をクリックします。
- 4. **概要** 画面が表示されます。選択したオプション、ソース場所、保存先、選択したオペレーティングシステム、対応プラットフォームが表示されます。<br> 終了 をクリックして、カスタマイズされたリポジトリを作成します。指定したディレクトリに新しいカスタムカタログが作成されます。

### カスタマイズされたリポジトリの使用

カスタマイズされたリポジトリを作成した後(USB キーまたはネットワーク共有上に)、アップデートするシステムからそのリポジトリにアクセスします。

たとえば、USB キーに保存したカスタマイズされたリポジトリを使用します。

- 1. アップデートするシステムに USB キーを挿入します。
- 2. Windows エクスプローラを起動します。
- 3. USB キードライブを見つけます。
- 4. カスタムリポジトリフォルダに移動します。
- 5. **suu.exe** をダブルクリックして、カスタマイズされたアップデートユーティリティを起動します。

アップデートユーティリティの詳細については、『Dell™ OpenManage™ Server Update Utility ユーザーズガイド』を参照してください。

#### **Content Manager** を使用して **Server Update Utility** の入手

- 1. 実行する操作の選択 画面で、S**erver Update Utility ISO** イメージのダウンロード を選択し、次へ をクリックします。
- 2. 送信元と送信先の選択 画面が開きます。

**ダウンロード元の選択** で、ftp.dell.com から ISO イメージをダウンロードする先として**デルオンラインウェブサイト**を選択します。<br>**プロキシ設定** の下で、デルオンラインウェブサイトに接続するためのプロキシ設定を指定します。 **ダウンロード先の選択** の下で、Server Update Utility ISO イメージをデルオンラインウェブサイトからダウンロードした後、保存するパスを指定します。<br>**次へ** をクリックします。

- 3. 概要 画面が表示されます。 終了をクリックして、Server Update Utility ISO イメージをダウンロードします。進行状況画面にダウンロードの進行状況が表示されます。
- 4. CD/DVD 書き込みソフトウェアを使用して、イメージを CD/DVD に書き込みます。
- 5. ファームウェアとドライバをアップデートするシステムに CD/DVD を挿入します。
- 6. システムが Windows オペレーティングシステムを実行している場合は、CD/DVD はオートランによって Server Update Utility アプリケーションを起動します。

システムが Linux オペレーティングシステムを実行している場合は、CD/DVD から Server Update Utility アプリケーションを起動します。次に、例を示します。

suu -g

#### **Content Manager** を使用してローカルリポジトリと **Dell** オンラインリポジトリ の比較

- 1. 実行する操作の選択 画面で、**Server Update Utility** アップデートの確認 を選択し、次へ をクリックします。
- 2. **送信元と送信先の選択** 画面が開きます。<br>**アフロギン<del>アの選択</del> 画面が開きます。**<br>**フロギン<del>ト</del>元の選択 で、レポジトリュンテンツのソースがデルのオンラインウェブサイトにある場合は、<b>デルオンラインウェブサイト**を選択します。<br>**フロブデート先の選択** の下で、デルオンラインウェブサイトのリポジトリと比較するリポジトリを指定します。<br>**次へ** をクリックします。

3. **概要** 画面が表示されます。<br>- 終了 をクリックして、リポジトリを比較します。

結果画面に、バンドルとパッケージのソースとターゲットバージョンの比較レポートが表示されます。

■ メモ:この比較は、実際のコンテンツではなく、ソースとターゲットにあるカタログファイルに基づいて行われます。

# <span id="page-17-0"></span>重要情報とよくあるお問い合わせ(**FAQ**)

**Dell™ Systems Build and Update Utility 1.1** ユーザーズガイド

- ファームウェアアップデート
- [ハードウェア構成](#page-17-2)
- サーバーオペレーティングシステムのインストー
- アップデートユーティリティの作成
- **O** Content Manager

本項では、Dell™ Systems Build and Update Utility の各モジュールについての重要な情報が記載されています。また、よくあるお問い合わせの答えも掲載されています。

# <span id="page-17-1"></span>ファームウェアアップデート

#### 重要情報

Systems Build and Update Utility の **ファームウェアアップデート** モジュールでは、プリオペレーティングシステム環境で Dell システムの BIOS とファームウェアバージョンをアップデートで<br>きます。このモジュールは以下を行います。

- 1 システムのインベントリ化(BIOS、ファームウェア、ドライバ)
- 1 独自のリポジトリの選択
- 1 比較レポートの生成(既存のシステムの各コンポーネントの現在インストールされているバージョンとそのシステムのリポジトリコンポーネントバージョンとの比較)
- l システムコンポーネントのアップグレード

# よくあるお問い合わせ(**FAQ**)

**Q**:リポジトリとは何ですか?

**A**:リポジトリには、アップグレードされた Dell システムの BIOS、ファームウェア、ドライバコンポーネントが含まれます。

リポジトリは以下のいずれかになります。

- <sup>l</sup> アップデートユーティリティの作成 モジュールまたは **Content Manager** モジュールで作成したカスタマイズされたリポジトリ
- <sup>l</sup> DVD からコピー、または **Content Manager** モジュールから取得した『Dell Server Updates DVD』の内容

**Content Manager** の詳細については、「[Content Manager](#page-20-1)」を参照してください。

**Q**:アップデートプロセス中に前提条件エラーが発生したらどうしますか?

**A**:アップデートプロセス中に前提条件エラーが発生したら、『Server Update Utility ユーザーズガイド』で修正方法を参照してください。

**Q**:Dell Systems Build and Update Utility. を使ったファームウェアアップデートにカスタムリポジトリを使いたいのですが。

**A:**Dell Systems Build and Update Utility を用いてファームウェアアップデートにカスタムリポジトリを使うには、Linux リポジトリが必要です。また、ファームウェアアップデートを実行するシステ<br>ム上のアップデートがリポジトリに含まれていることも確認してください。

**Q**:ファームウェアをダウングレードするにはどうしますか?

**A**:ファームウェアアップデートモジュールでファームウェアをダウングレードすることはできません。『Dell Server Updates DVD』を使って、システム上でファームウェアをダウングレードしてくださ い。

**Q**:アップデートに失敗したらどうしますか?

**A:アップデートの一部が失敗した場合、システムを再起動し、最新のリポジトリを使ってファームウェアのアップデートを行ってください。詳細については、『Server Update Utility ユーザーズガイド』**<br>を参照してください。

**Q**:USB キーをソースリポジトリとして使いたいのですが。

**A**:USB キーをソースリポジトリとして使うには、プロンプトの指示に従って USB キーを挿入してください。

メモ: USB キーがシステムに挿入された状態で、Systems Build and Update Utility を使ってシステムを起動しないでください。 Systems Build and Update Utility の起動<br>時に、USB キーが挿入されていることが検出されない場合があります。

<span id="page-17-2"></span>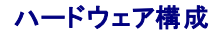

## <span id="page-18-0"></span>重要情報

Systems Build and Update Utility 内のハードウェア構成を使うと、システムのベースボード管理コントローラ(BMC)、Dell Remote Access Controller(DRAC)、個別ディスクの冗長アレイ (RAID)および BIOS を設定できます。

システムの BMC、DRAC、RAID および BIOS の設定を保存すると、ツールを使って、**.ini** ファイルを生成し、これらの設定を複数システムに適用できます。

よくあるお問い合わせ(FAQ)

**Q**:コマンドラインインタフェースにはどのようにしてアクセスしますか?

**A**:コマンドラインインタフェースには次のようにしてアクセスします。

#### 起動 メニューで **DTK** コマンドラインインタフェース(**Linux**)を選択します。

**Q**:どのコンポーネントを設定すればいいですか?

**A**:表 [6-1](#page-18-2) に、Dell システム別に設定できるコンポーネントが一覧表示されています。

メモ:これは完全なリストではなく、クイックリファレンス用です。

#### <span id="page-18-2"></span>表 **6-1 Dell** システムと設定可能なコンポーネント

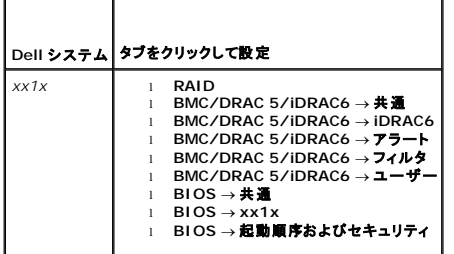

**Q**:RAID コントローラについての詳細情報はどこで入手できますか?

**A**:読み取りポリシー、書き込みポリシー、キャッシュポリシー、サポートされているストライプサイズの詳細については、『Dell OpenManage™ Deployment Toolkit コマンドラインインタフェースリ ファレンスガイド』を参照してください。

**Q**:システムでどの BIOS 設定オプションを利用できるか知るにはどうしたらいいですか?

**A**:システムで使用可能な BIOS 設定オプションを表示するには、起動 メニューで **DTK** コマンドラインインタフェース(**Linux**)を選択します。SYSCFG ツールを使用して、システムで使用可能なオ プションのリストを表示します。

**Q**:デバイスの起動順序を設定するとき、システムにないデバイスを選択するとどうなりますか?

**A**:設定ユーティリティは、指定した起動順序で起動デバイスを選択します。ただし、システムにないデバイスを選択すると、ユーティリティはそのデバイスは無視し、残りの起動デバイスを選択して、指定 した順序でデバイスをリストに表示します。

**Q**:サイズを指定して仮想ディスクを作成したらどうなりますか?

A:(**最大サイズ** オプションを使う代わりに)サイズを指定して仮想ディスクを作成した場合、その後作成する仮想ディスクは選択したコントローラとアレイディスクにバインドされます。この条件は、その<br>アレイディスクの空き容量がなくなるまで有効です。

**Q**:アレイディスクを使って作成した仮想ディスクの 1 つを削除したらどうなりますか?

**A**:アレイディスクを使って作成した仮想ディスクの 1 つを削除することを選択したら、そのアレイディスク上で作成されているすべての仮想ディスクが削除の対象として選択されます。

# <span id="page-18-1"></span>サーバーオペレーティングシステムのインストール

### 重要情報

Dell™ Systems Build and Update Utility の **サーパーオペレーティングシステムのインストール(SOI)**モジュールを使用して、デルでサポートされている OS を Dell システムにインストー<br>ルすることができます。SOI はまた、システムにインストールするオペレーティングシステムをマップし、必要なドライバをインストールします。 デルでサポートされているストレージコントローラを設定する<br>ための簡単

**SOI** を使って、以下を行うことができます。

- <sup>l</sup> オペレーティングシステムがインストールされていないベアメタル Dell システムにオペレーティングシステムを導入する。
- l システムを「再目的化」する(既にオペレーティングシステムがインストールされているシステムに別のオペレーティングシステムをインストールする)。
- 1 ドライバを解凍し、システムのディレクトリのどれかに保存する。

### <span id="page-19-0"></span>よくあるお問い合わせ(**FAQ**)

**Q**:すでにオペレーティングシステムがあるシステムに新しいオペレーティングシステムをインストールしたらどうなりますか?

**A**:システムにすでにオペレーティングシステムがある(つまり、「再目的化」する)場合に **SOI** を使って別のオペレーティングシステムをインストールすると、既存のオペレーティングシステムとデータは システムから削除されます。

**Q**:Microsoft® Windows Server® 2008 と VMware® ESX Server™ オペレーティングシステムをインストールできますか?

**A**:はい、できます。ただし、Windows Server 2008 や VMware ESX Server などのオペレーティングシステムでは、オペレーティングシステムのインストールメディアで提供されているネイティブ のグラフィカルユーザーインストールツールが使用されます。

**Q**:サーバーメッセージブロック(SMB)共有からオペレーティングシステムのイメージをコピー中にネットワーク接続を切断したらどうなりますか?

**A:**サーバーメッセージブロック(SMB)共有からオペレーティングシステムのイメージをコピー中にネットワーク接続を切断したら、ネットワークが切断されたことを知らせるエラーメッセージが表示されま<br>す。また、**再起動**ボタンも有効になります。ただし、ネットワークケーブルを再接続しても、オペレーティングシステムのインストールプロセスは再開されません。

**Q**:コントローラで仮想ディスクが設定されているシステムで、**SOI** を使ってRed個別ディスクの冗長アレイ(RAID)コントローラを設定するとどうなりますか?

**A**:コントローラで仮想ディスクが設定されているシステムで、**SOI** を使って RAID コントローラを設定すると、既存の仮想ディスクは削除されます。

**Q**:オペレーティングシステムと RAID コントローラのサポートについての情報はどこで入手できますか?

**A**:RAID によっては、一部のオペレーティングシステムがサポートされていないことがあります。**root** フォルダの **readme.text** を参照してください。

**Q**:ストレージコントローラとオペレーティングシステムのサポートについての情報はどこで入手できますか?

**A**:システム上のストレージコントローラによっては、一部サポートされていないオペレーティングシステムがあります。**root** フォルダの **readme.text** またはオンラインヘルプを参照してください。

# <span id="page-19-1"></span>アップデートユーティリティの作成

### 重要情報

『Dell Server Updates DVD』には、Microsoft® Windows® と Linux オペレーティングシステムの対応 Dell システム用のアップデートパッケージを含むリポジトリが入っています。Dell<br>Systems Build and Update Utility 内**のアップデートユーティリティの作成モ**ジュールを使用することで、必要なシステムとオペレーティングシステムのみを選択し、よりコンパクトなカスタ

アップデートユーティリティの作成モジュールを使って、システム上で 1 対 1 のアップデートを実行できます。

### よくあるお問い合わせ(**FAQ**)

**Q**:アップデートユーティリティの作成にはどのようにしてアクセスできますか?

**A**:

- 1. **Dell Systems Build and Update Utility** ホーム ページで、アップデートユーティリティの作成 で **SUU** の作成 をクリックするか、左ペインのアップデートユーティリティの作成 をクリックします。<br>**アップデートユーティリティの作成** モジュールに **ソースリポジトリの選択** 画面が表示されます。
- 2. ソースリポジトリが存在するローカルまたはリモートのリポジトリ場所を指定します。
- 3. ここから**、アップデートユーティリティの作成** モジュールがオペレーティングシステム、アップデートする Dell システム、カスタマイズされたアップデートユーティリティのインストール先につい<br> ての入力を処理します。これらの詳細を指定すると、カスタマイズされたアップデートユーティリティが生成されます。これで、カスタマイズされたユーティリティを使用して、システム上で 1 対 1<br>のアップデートを実行できるようになります。

■ メモ:特定の アップデートユーティリティの作成 画面の詳細については、Dell Systems Build and Update Utility のオンラインヘルプを参照してください。

**Q**:ソースリポジトリとは何ですか?

**A**:リポジトリには、アップグレードされた Dell システムの BIOS、ファームウェア、ドライバコンポーネントが含まれます。

ソースリポジトリは、Dell Server Updates DVD またはネットワーク共有にコピーした内容です。『Dell Server Updates DVD』は **Content Manager** を使用してデルのウェブサイトからダウン ロードすることもできます。

**Content Manager** の詳細については、「[Content Manager](#page-20-1)」を参照してください。

メモ: USB キー またはネットワーク場所に『Dell Server Updates DVD』のコピーを保存する場合は、必ず同じディレクトリ構造のフォルダを含むすべての内容をコピーしてください。**アップ**<br>**デートユーティリティの作成** モジュールはサブフォルダ内のソースは認識しません。

**Q**:同じ場所に複数のカスタムリポジトリを作成するとどうなりますか?

**A**:同 じ場所に複数のカスタムリポジトリを作成すると、アップデートユーティリティの作成 モジュールは、作成した各リポジトリにつき、複数のフォルダを作成します。たとえば、 **CustomRepository**、**CustomRepository1**、**CustomRepository2** のように作成されます。

<span id="page-20-0"></span>**Q**:USB キーをコピー先場所として使いたいのですが。

**A**:USB キーをアップデートユーティリティの作成先として使用する場合は、プロンプトの指示に従って USB キーを挿入してください。

メモ:USB キーがシステムに挿入された状態で、Systems Build and Update Utility を使ってシステムを起動しないでください。Systems Build and Update Utility の起動時 に、USB キーが挿入されていることが検出されない場合があります。

## <span id="page-20-1"></span>**Content Manager**

### 重要情報

**Content Manager** は、Systems Build and Update Utility に含まれるツールで、次の用途に利用できます。

- <sup>l</sup> デルオンライン **ftp.dell.com** から最新の Server Update Utility ISO イメージ をダウンロードする。
- <sup>l</sup> 『Dell Server Updates DVD』を使用して、またはデルオンラインウェブサイトからカスタマイズされたリポジトリを作成する。
- ι カスタマイズされたリポジトリをローカルまたは共有場所に保存し、後でプレオペレーティングシステムまたはポストオペレーティングシステム環境でシステムハードウェアアップデートに使用す<br> る。
- <sup>l</sup> ローカルまたはカスタマイズされたリポジトリを、**ftp.dell.com** にあるデルオンラインリポジトリと比較し、最新のアップデートがあるかをチェックする。

## よくあるお問い合わせ(**FAQ**)

**Q**:リポジトリアップデートをチェックすることはどのように役立ちますか?

**A**:**Server Update Utility** のアップデートをチェックする オプションを使うと、ドライバとファームウェアのアップデートに関する詳細レポートが得られます。 これは、システムに必要なアップデ ートを知る上で役立ちます。

**Q**:Windows パッケージだけでカスタマイズしたリポジトリを作成したらどうなりますか?

**A:**Windows パッケージだけでカスタマイズしたリポジトリを作成した場合は、**ファームウェアアップデートの設定** モジュールを使用して、Systems Build and Update Utility 内のカスタマイズ<br>されたリポジトリからファームウェアをアップデートすることはできません。

## <span id="page-21-0"></span>用語集

**Dell™ Systems Build and Update Utility 1.1** ユーザーズガイド

#### **BIOS**

基本入出力システム(Basic Input/Output System)の頭字語。コンピュータの BIOS は、フラッシュメモリチップに格納された複数のプログラムからなります。BIOS は、次の事項を制御します。

- l プロセッサと周辺デバイス(キーボード、ビデオアダプタなど)との間の通信。
- 1 システムメッセージなどの種々の機能

#### **BMC**

ベースボード管理コントローラ(Baseboard Management Controller)の略語。DRAC と管理下システムの 内蔵システム管理(ESM)間のコントローラインタフェース。

#### **DRAC**

Dell™ Remote Access Controller(DRAC)は、ユーザーがオペレーティングシステムの状態に関わらず、リモートからシステムへのアクセス、監視、トラブルシューティング、修復、アップグレード<br>を行えるようにするシステム管理ツールです。

#### **DTK**

Dell OpenManage™ Deployment Toolkit(DTK)は、Dell PowerEdge™ システムの設定および導入を行うための一連のユーティリティです。DTK は、現在の導入プロセスを大幅に変更す<br>ることなく、信頼性を保ちながら大量のシステムを導入するために、スクリプトによるインストールを行う必要のあるユーザーを対象にしています。

#### **ESM**

Embedded Systems Managemet(内蔵システム管理)の略語。ユーザーにシステム上のハードウェア問題の可能性を通知するためにシステムソフトウェアとファームウェアに用意されている一 連の命令コード

#### **NIC**

Network Interface Card (ネットワークインタフェースカード)の略語。ネットワークへの物理的な接続を提供するためにコンピュータに取り付けるアダプタ回路基板。

#### **USB**

Universal Serial Bus の略語。USB コネクタは、マウス、キーボード、プリンタ、スピーカなど、USB 準拠の複数のデバイスに対応しています。また、USB デバイスはシステムの実行中に取り付け たり取り外したりすることができます。

#### **Windows Preinstallation Environment**(**Windows PE**)

Microsoft® Windows® Preinstallation Environment(Windows PE)は、保護モードで実行される Windows カーネルに基づく制限付きサービスを行う最小 Win32 サブシステム。これ<br>には、Windows セットアップを実行し、ネットワーク共有からオペレーティングシステムのインストール、自動的な基本処理の実行、およびハードウェア検証を行うために最小限必要な機能が含まれて います。

#### インベントリ

インベントリとは、システムにインストールされている BIOS バージョン、ファームウェア、およびドライバなどのコンポーネントのリストです。

#### ユーティリティパーティション

ハードドライブ上のブート可能なパーティションで、ハードウェアとソフトウェアのユーティリティおよび診断を提供します。有効にすると、パーティションから起動して、パーティションのユーティリティに実 行可能環境を提供します。